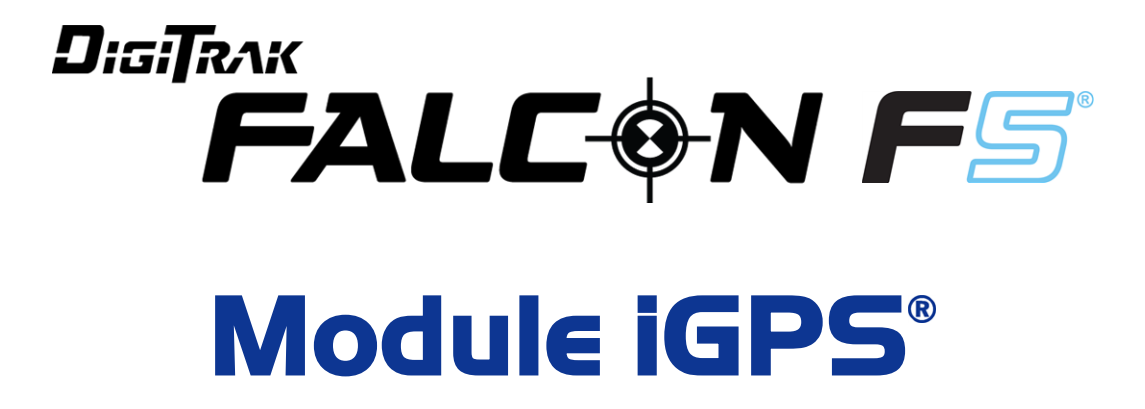

# **Supplément A**

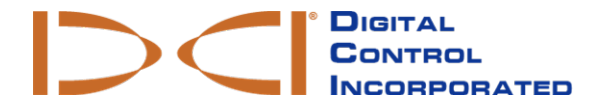

[dci.europe@digital-control.com](mailto:dci.europe@digital-control.com) **[www.DigiTrak.com](http://www.digitrak.com/)** 403-1820-01-A French, printed on 9/15/2017

© 2017 Digital Control Incorporated. Tous droits réservés.

#### *Marques déposées et commerciales*

Le logo DCI<sup>®</sup>, Falcon F5<sup>®</sup>, iGPS<sup>®</sup>, et DigiTrak<sup>®</sup> sont des marques déposées aux Etats-Unis.

#### *Brevets*

Brevet en instance.

#### *Garantie limitée*

Tous les produits fabriqués et vendus par Digital Control Incorporated (DCI) sont soumis aux clauses de la Garantie limitée. Une copie de la Garantie limitée peut aussi être obtenue en vous connectant sur le site [www.DigiTrak.com](http://www.digitrak.com/).

#### *Avis important*

Toutes les déclarations, tous les renseignements techniques et toutes les recommandations concernant les produits de DCI sont basés sur des informations jugées fiables, mais leur précision ou leur exhaustivité n'est pas garantie. Avant d'utiliser un produit DCI, l'utilisateur doit déterminer si celui-ci est approprié pour l'utilisation qu'il prévoit d'en faire. Toutes les déclarations incluses dans les présentes concernent les produits DCI fournis par DCI à des fins de forage directionnel horizontal dans le cadre d'une utilisation normale, à l'exclusion de quelconques adaptations par l'utilisateur, produits tiers ou de toute autre utilisation d'un produit DCI en dehors de son utilisation normale. Rien dans ce document ne doit constituer une garantie par DCI et aucune partie ne peut être considérée comme étant une modification des clauses de la Garantie limitée DCI en vigueur, applicable à tous les produits DCI. DCI se réserve le droit de mettre à jour ou de corriger l'information dans ce manuel de temps en temps. Vous pouvez télécharger la version la plus récente de ce manuel sur le site web de DCI [www.DigiTrak.com](http://www.digitrak.com/). Sous le lien **Service & Support** (Service & Soutien), sélectionner **Documentation** et sélectionner le menu **Manuals** (Manuels).

**Pour voir nos vidéos de formation DigiTrak : [www.YouTube.com/DCIKent](http://www.youtube.com/DCIKent)**

## **Table des matières**

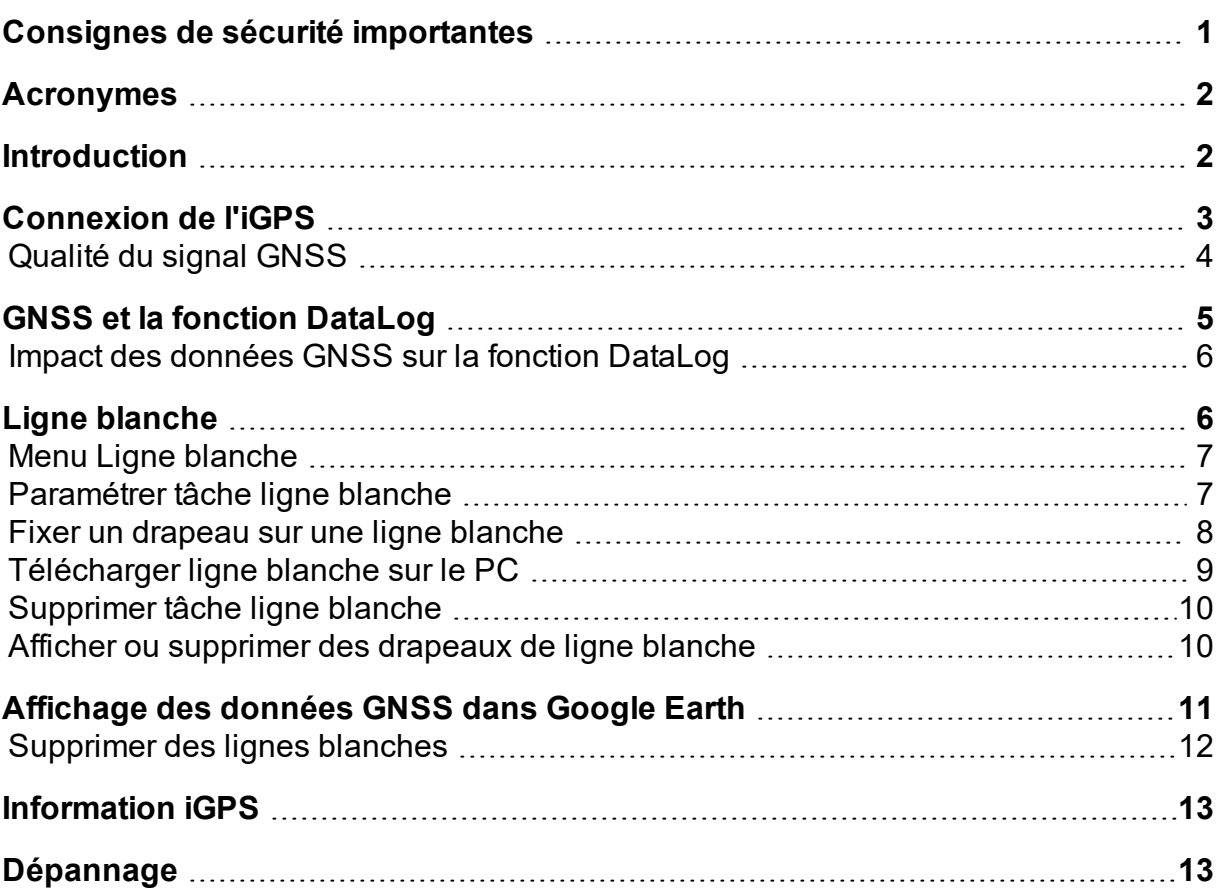

## <span id="page-3-0"></span>**Consignes de sécurité importantes**

L'utilisation correcte de votre système de localisation DigiTrak est impérative afin d'obtenir des relevés précis de profondeur, d'assiette longitudinale, d'assiette latérale et des points d'alignement précis. Pour toute question concernant le fonctionnement du système, veuillez contacter le service clientèle de DCI.

Ce document accompagne le manuel de l'opérateur du système de guidage Falcon F5®, qui renferme une liste plus complète de mises en garde concernant le risque de blessures graves et de décès, en matière de ralentissement des chantiers, de dommages aux biens et d'autres risques et mises en garde concernant le fonctionnement des équipements de forage horizontal. Merci de prendre connaissance et d'assimiler entièrement le manuel de l'opérateur du système avant de faire fonctionner l'équipement décrit dans le présent manuel.

Le récepteur GPS présent dans le module GPS de DCI a été conçu, par un autre fabricant, pour offrir une précision sub-métrique (selon les normes de conception du fabricant, limitées au continent nord-américain, avec correction WAAS). Toutefois, la précision des relevés GNSS est susceptible, dans certains cas, d'être inférieure aux normes de conception en raison de divers facteurs, notamment : la météo, l'obstruction due aux arbres, aux bâtiments et autres obstacles, l'interférence d'autres signaux ou de l'activité solaire, l'emplacement géographique, l'incapacité d'obtenir des données d'un nombre suffisant de satellites pour permettre une triangulation satisfaisante et la correction d'erreurs, la concordance ou non des données de référence du récepteur GPS avec celles d'outils de cartographie tels que Google Earth, ou d'autres conditions environnementales et facteurs. Par conséquent, DCI ne certifie ni ne garantit, et décline toute responsabilité quant à la précision des données GNSS. Il est également possible que, dans certains cas, les signaux satellite ne soient pas disponibles. DCI décline toute responsabilité en matière de fonctionnement ou de panne des systèmes de positionnement par satellite ou de non disponibilité des signaux de positionnement par satellite.

Le module iGPS est conçu pour fournir des coordonnées GNSS avec une précision sub-métrique (sur le continent nord-américain) pour votre fonction DataLog et la délinéation pratique par ligne blanche (White Lining) du site de forage. Il ne convient *pas* à l'utilisation comme outil de planification de forage, pour des plans d'exécution haute précision « as-built », ou pour guider la tête pendant le forage. Le guidage précis de la tête de forage nécessite la poursuite précise des points de localisation de l'émetteur, comme c'est expliqué dans le manuel de l'opérateur du système de guidage Falcon F5.

Surveiller de près la qualité du signal GNSS sur les voyants lumineux LED de l'iGPS ; pour pouvoir utiliser les relevés GNSS, il faut qu'au moins l'un des trois voyants LED indicateurs de la qualité du signal soit fixe et de couleur verte (cf. [Qualité](#page-6-0) du signal GNSS, page [4](#page-6-0)).

La précision et le caractère exhaustif des données enregistrées, affichées, acquises, stockées et utilisées par le Falcon F5, le module iGPS et le logiciel LWD 3.04 ne sont pas garantis. Ils doivent impérativement être validés après examen (par une personne habilitée). La précision et le caractère exhaustif des données générées par les systèmes de localisation HDD risquent d'être compromis par les interférences actives et passives, ou par d'autres conditions environnementales, par l'absence d'étalonnage ou l'utilisation indue de l'appareil, ainsi que par un éventail d'autres facteurs.

Le module iGPS est destiné à être utilisé avec des fichiers DataLog générés exclusivement par un récepteur Falcon F5. Il n'est compatible ni avec le récepteur classique F5, ni avec ses fichiers DataLog. Les utilisateurs du récepteur classique F5 ou du récepteur Eclipse doivent continuer à utiliser le logiciel LWD 2.12.

### <span id="page-4-0"></span>**Acronymes**

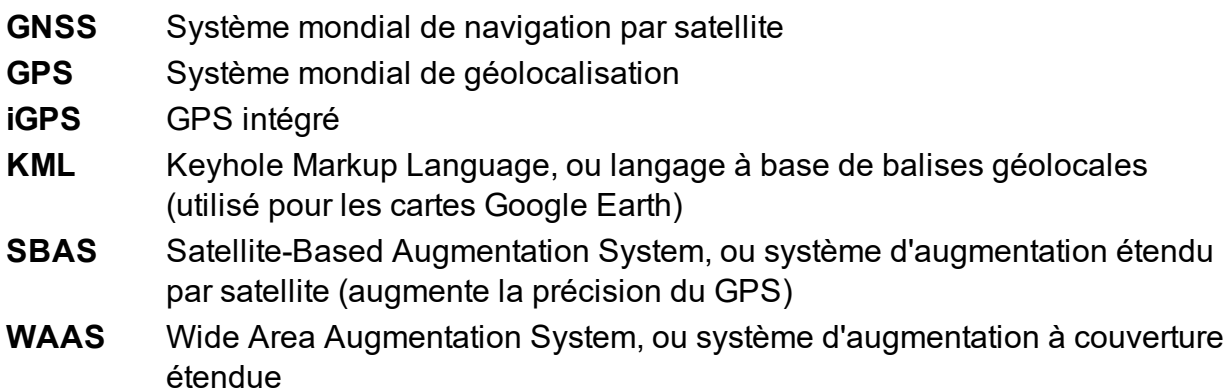

### <span id="page-4-1"></span>**Introduction**

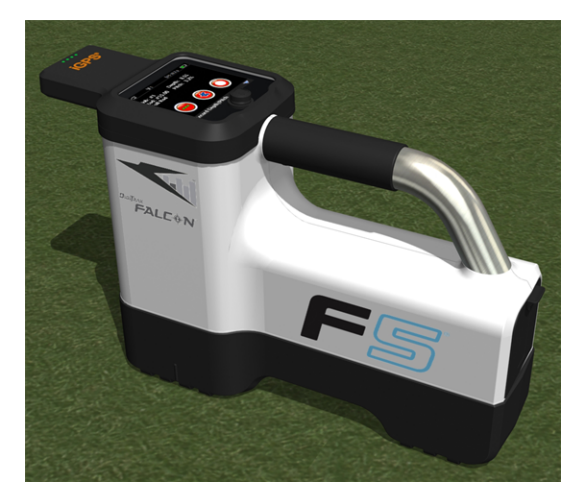

#### **Module iGPS sur Falcon F5**

Le module iGPS DigiTrak est le tout nouveau compagnon du système de guidage Falcon F5<sup>®</sup> - le produit phare de DCI. Il s'agit d'un récepteur GNSS léger et entièrement intégré qui fournit des données de positionnement directement au récepteur « walkover » (en passant au-dessus de l'émetteur) Falcon F5 DigiTrak. Il est conçu spécialement pour les applications de terrain de forage directionnel horizontal (HDD), quand les données de localisation hors sol doivent s'intégrer parfaitement avec les données de localisation souterraines.

Avec le module iGPS, vous pouvez ajouter des coordonnées GNSS au point d'entrée, au point de sortie, et les tiges de n'importe quel forage enregistrées à l'aide de la fonction DataLog<sup>®</sup>. Bienvenue dans la fonction « Ligne blanche » (White Lining) : parcourez le forage terminé avec le module iGPS, tracez le contour d'un poste électrique ou d'un croisement de réseaux d'installations de service public, et toutes ces trajectoires enregistrées seront transférées automatiquement sur une carte Google Earth — vous n'avez plus besoin d'un mètre ou d'un stylo.

Les entreprises publiques et privées procédant à l'installation de réseaux souterrains sont tenues de saisir une représentation précise de la localisation d'un forage. Le module iGPS se met en marche immédiatement quand on le raccorde au récepteur Falcon F5, et il ajoute des données GNSS à chaque relevé de profondeur

enregistré. Affichables au format tabulaire, les données peuvent être exportées dans un fichier KML exploitable comme calque dans Google Earth.

Installez ou enlevez le module iGPS de votre récepteur Falcon F5 quand vous le souhaitez ; nul besoin de quitter et de redémarrer. Votre récepteur détecte le raccordement de l'iGPS et recueillera automatiquement les données GNSS avec une précision sub-métrique. Le module iGPS n'est compatible qu'avec des récepteurs Falcon F5-G spécialement équipés.

Les données GNSS recueillies par le module iGPS apparaissent dans les données de forage enregistrées à l'aide de la fonction DataLog, ainsi que sur les cartes Google Earth. Pour de plus amples informations sur l'enregistrement du forage à l'aide de la fonction DataLog, consultez le manuel de l'opérateur qui se trouve sur la clé USB accompagnant votre kit LWD ; vous pouvez également le trouver en ligne à l'adresse [www.DigiTrak.com/CustomerService/Downloads](http://www.digitrak.com/CustomerService/Downloads).

Sous le lien [Documentation](http://www.digitrak.com/component/content/article?id=271:falcon-f5-manuals) de notre site Internet (Service & Support (Service & Soutien) > Documentation), dans la section Manuals (Manuels), sélectionnez Falcon F5 dans le menu déroulant et faites défiler jusqu'à la section DigiTrak Data Management (DDM) pour en savoir plus sur :

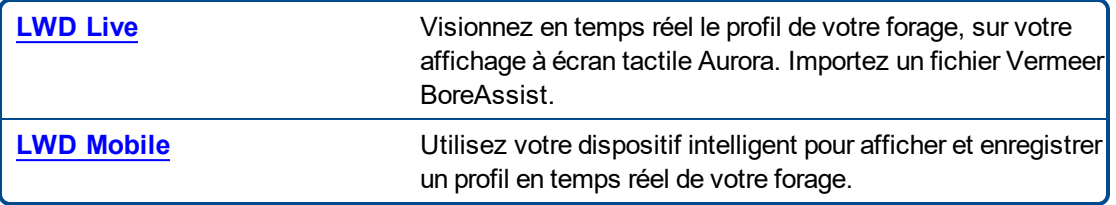

L'importation de lignes blanches dans un fichier DataLog exige la version 3.04 ou plus récente du logiciel Log-While-Drilling (LWD). Veuillez contacter le service clientèle DCI pour la mise à jour de votre logiciel LWD.

### <span id="page-5-0"></span>**Connexion de l'iGPS**

Pour installer le module iGPS sur le récepteur Falcon F5, inclinez le module vers le bas et logez d'abord l'avant sur le récepteur (1), puis appuyez sur l'arrière du module pour l'enfoncer (2). Vous percevrez un déclic audible quand le module s'enclenche en position. Pour retirer le module, soulevez d'abord l'arrière. Rangez le module en lieu sûr dans sa mallette quand vous ne l'utilisez pas.

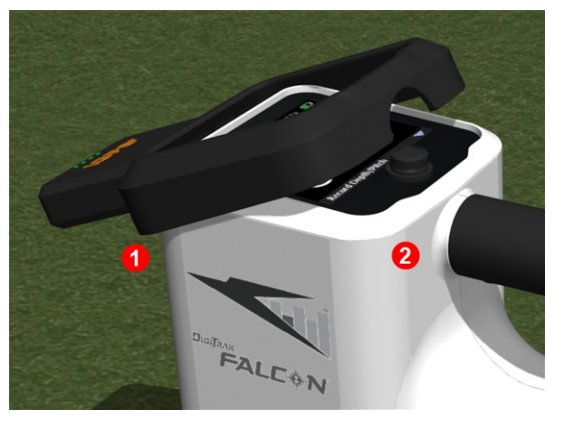

**Module iGPS**

**1. Installez d'abord l'avant 2. Appuyez ensuite sur l'arrière**

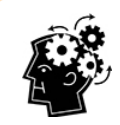

Si les connecteurs du module iGPS ou du récepteur sont humides, il est possible qu'il ne se mette pas en marche une fois qu'il est installé. Séchez doucement les connecteurs avant de raccorder le module ; une fois installé, il fonctionnera correctement, même sous la pluie.

#### <span id="page-6-0"></span>**Qualité du signal GNSS**

Pour permettre la réception des signaux des satellites GNSS, aucun obstacle ne doit entraver la vue du ciel. Le module iGPS pourra définir sa position avec un maximum de précision s'il arrive à détecter les signaux de plusieurs satellites. La qualité du signal et son intensité seront compromises en présence d'arbres ou de bâtiments qui font obstacle, en cas de terrain accidenté ou de mauvais temps.

Quatre voyants lumineux LED se trouvent à l'avant du module iGPS. Le voyant de gauche, s'il s'affiche en bleu, indique que le module est sous tension. Quand le voyant passe du bleu au vert, le module iGPS reçoit des corrections d'un satellite SBAS apportant un surcroît de précision.

Les trois voyants suivants de couleur verte renseignent sur la qualité du signal. Si le voyant vert clignote, cela signifie que des signaux satellite sont en cours d'acquisition. Au fur et à mesure de l'acquisition d'autres signaux satellite, l'iGPS améliore sa précision et le voyant devient fixe ; le voyant suivant, sur la droite, clignotera pour indiquer que le module continue à chercher d'autres signaux satellite pour plus de précision. Quand les trois voyants verts sont au fixe, les conditions optimales de réception du signal sont réunies, pour une précision maximale. L'utilisation de l'iGPS reste possible avec un nombre réduit de signaux satellite, mais la réponse peut être ralentie et la précision sera réduite.

La qualité du signal est également visible sous forme de voyants verts sur le bouton **Enregistrer profondeur / assiette longitudinale** de l'écran Options d'enregistrement DataLog (cf. GNSS et la [fonction](#page-7-0) [DataLog,](#page-7-0) page [5](#page-7-0)).

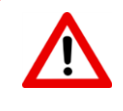

Surveiller de près la qualité du signal GNSS sur les voyants lumineux LED de l'iGPS ; pour pouvoir utiliser les relevés GNSS, il faut qu'au moins l'un des trois voyants LED indicateurs de la qualité du signal soit fixe et de couleur verte.

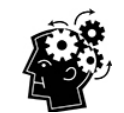

#### **Que signifie l'acronyme SBAS ?**

SBAS, en anglais Satellite-Based Augmentation System, signifie Système d'augmentation étendu (par satellite). Ce système prend en charge l'augmentation régionale, ou à couverture étendue, par le biais de messages qui sont diffusés par satellite. Un système SBAS se compose d'habitude de multiples stations terrestres dont les coordonnées sont connues précisément. Ces stations font des relevés à partir d'au moins un satellite GPS, de signaux satellite, ou d'autres facteurs environnementaux susceptibles d'affecter la réception du signal. À partir de ces relevés, elles envoient des messages d'information à un ou plusieurs satellites qui les retransmettent aux utilisateurs finaux, afin d'améliorer la précision du signal GPS.

## <span id="page-7-0"></span>**GNSS et la fonction DataLog**

Si le module iGPS est raccordé alors que la fonction DataLog est activée, il ajoute des informations de réception de signal au bouton **Enregistrer profondeur / assiette longitudinale** de l'écran Options d'enregistrement DataLog :

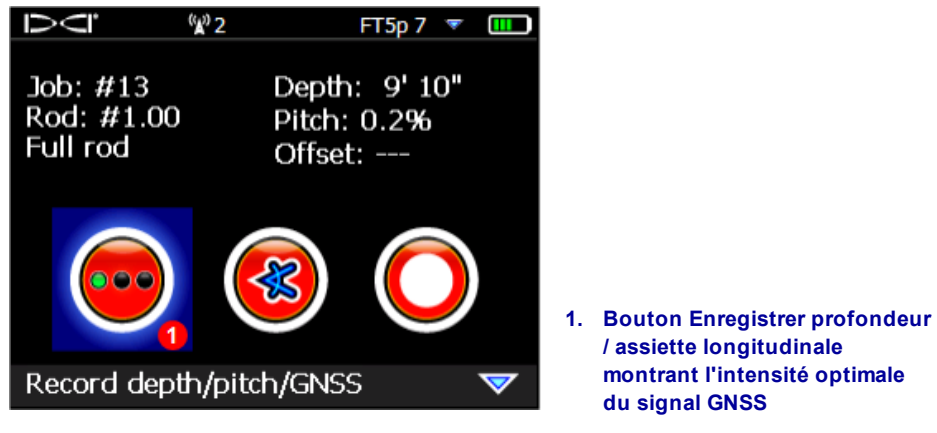

**Écran Options d'enregistrement DataLog**

Les voyants verts du bouton **Enregistrer profondeur / assiette longitudinale** correspondent aux trois voyants verts fixes de droite, sur le module iGPS. Si le voyant vert clignote sur le module, il n'apparaîtra pas sur le bouton de profondeur / assiette longitudinale.

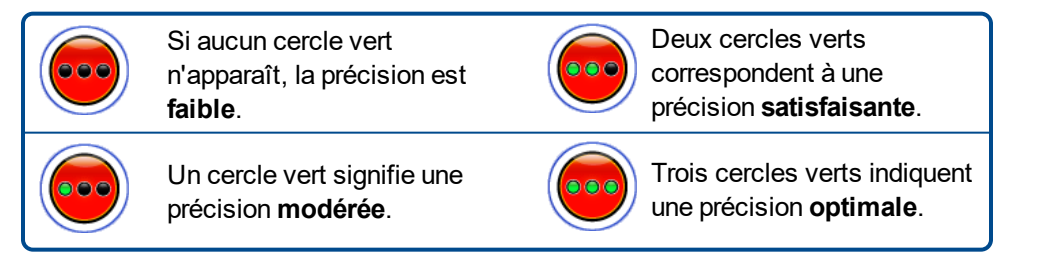

Si le module iGPS n'est pas raccordé, ou si des données GNSS ne sont pas disponibles, ce menu affichera

le bouton standard de profondeur / assiette longitudinale sans indication d'intensité du signal GNSS.

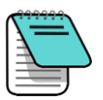

Quand le module iGPS est raccordé, si le bouton d'enregistrement s'affiche toujours en rouge fixe, ou si les voyants verts du bouton d'enregistrement ne correspondent pas aux trois voyants verts fixes de droite sur le module, enlevez le module iGPS, puis réinstallez-le.

#### <span id="page-8-0"></span>**Impact des données GNSS sur la fonction DataLog**

Ne perdez pas de vue les éléments suivants lors de la saisie de données GNSS avec la fonction DataLog.

- Pour enregistrer de façon précise des points de données GNSS, enregistrez la profondeur LWD et des données *uniquement à la Ligne de localisation*, et non pas à un point d'alignement.
- Si un point de données est enregistré au point d'alignement avant (FLP), les données de l'iGPS seront mémorisées, mais comme il ne se trouve pas au-dessus de la tête de forage où le point sera tracé, les données de latitude / longitude iGPS seront masquées sur le rapport LWD. Vous pouvez révéler ces points individuels ultérieurement dans le logiciel LWD.
	- <sup>l</sup> Note technique : étant donné que les données FLP sont enregistrées au-delà de l'emplacement de la tête de forage, la valeur X-Distance GNSS sur le rapport indiquera l'endroit auquel le point iGPS a été enregistré par rapport à la position X-Distance de la tête de forage.
- Si les points de données sont enregistrés uniquement avec leur assiette longitudinale, ou vides, les données GNSS de latitude / longitude ne seront pas mémorisées.
- Bien que Rod (Tige) 0 soit un enregistrement d'assiette longitudinale seule, il consigne bien le point iGPS Rod 0 ; il faut donc l'enregistrer avec le récepteur positionné au point d'entrée.

### <span id="page-8-1"></span>**Ligne blanche**

L'activation du mode Ligne blanche et le marquage de caractéristiques sur le site de forage sont aussi simples que de prendre un marqueur, d'enlever le capuchon et de les tracer sur une carte ; de plus, cela permet de mémoriser les lignes blanches et de les ajouter à un rapport LWD (Log-While-Drilling), ou de superposer les lignes que vous voulez en calque sur une carte de la trajectoire de forage. Ce mode n'utilise pas les données de l'émetteur DigiTrak. Pour lancer le mode Ligne blanche, poussez le commutateur basculant vers le haut une fois (ou trois fois vers le bas) dans le menu principal et sélectionnez **White Lining** (Ligne blanche).

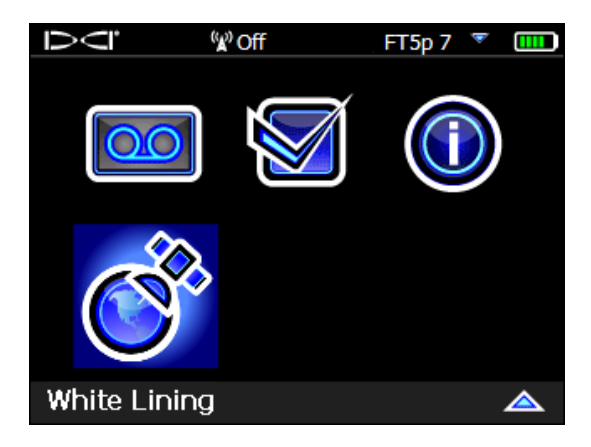

**Ligne blanche (White Lining) dans le menu principal**

<span id="page-9-0"></span>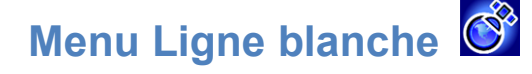

Le menu Ligne blanche ressemble beaucoup au menu DataLog, dans son aspect et son fonctionnement.

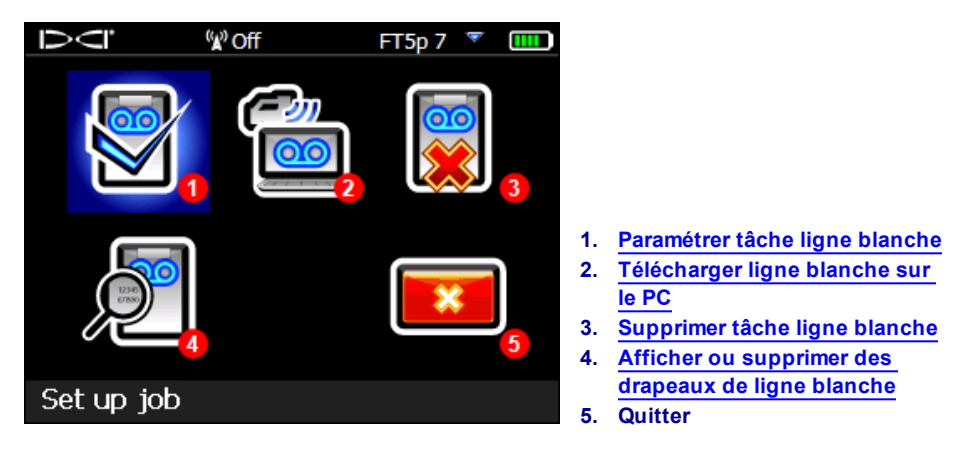

**Menu Ligne blanche**

Comme les tâches ligne blanche sont mémorisées sur le récepteur Falcon F5 indépendamment des tâches DataLog, il importe de bien noter quelles lignes blanches se rapportent à quelle tâche DataLog. La fusion des fichiers intervient quand vous [importez](#page-11-0) (cf. page [9](#page-11-0)) une ligne blanche dans une tâche DataLog existante dans le logiciel LWD, sur l'ordinateur . L'utilisation de lignes blanches exige la version 3.04 ou plus récente du logiciel.

### <span id="page-9-1"></span>**Paramétrer tâche ligne blanche**

Comme pour la fonction DataLog, choisissez soit de **Joindre** à une ligne blanche existante, soit d'en

Créer **L'aune.** Quand vous créez une ligne blanche, le récepteur lui affecte immédiatement un numéro séquentiel de tâche ligne blanche (cf. la légende n° 4 ci-dessous).

Quand vous joignez à une ligne blanche existante, le chemin d'enregistrement antérieur n'apparaît pas à l'écran.

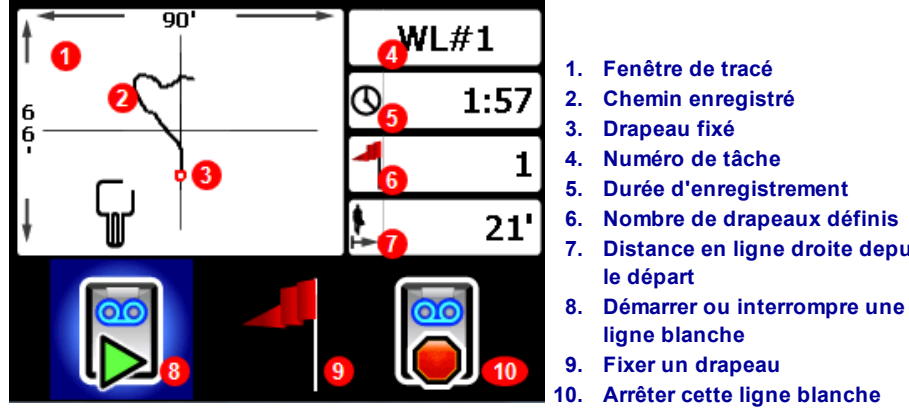

**Écran « live » ligne blanche**

- 
- 
- **7. Distance en ligne droite depuis**
- 
- 

Sélectionnez **Démarrer** sur l'écran « live » Ligne blanche pour démarrer ou reprendre l'enregistrement, et marchez avec le récepteur au-dessus de la trajectoire que vous voulez enregistrer. Cliquez une deuxième

fois pour **Interrompre LIJ** l'enregistrement ; ceci vous permet de vous déplacer ailleurs sur le site de forage sans enregistrer les données. Pendant que vous utilisez le mode Ligne blanche, vous pouvez à tout moment

fixer un **[drapeau](#page-10-0)**  $\parallel$ , si vous voulez marquer une caractéristique que vous pouvez ensuite annoter dans

Google Earth (cf. page [7](#page-9-1)). Quand vous avez fini d'enregistrer, sélectionnez **Arrêter . Dans l'écran** suivant, vous pouvez **Fermer**  $\left[\frac{*}{n}\right]$  la ligne blanche, ou **Annuler**  $\left[\frac{n}{n}\right]$  pour revenir dans cet écran « live ».

Quand vous créez une ligne blanche, la trajectoire sera dessinée en temps réel dans la fenêtre de tracé, qui sera automatiquement dimensionnée pour afficher la trajectoire complète.

#### <span id="page-10-0"></span>**Fixer un drapeau sur une ligne blanche**

Fixez un drapeau sur une ligne blanche (WL) pour marquer un point d'intérêt, par exemple l'emplacement de la tête de forage, des installations de services publics, des obstructions ou des repères. Les drapeaux apparaissent sur l'écran « live » sous forme de petit cercle rouge.

Pour fixer un drapeau sur une ligne blanche, basculez à droite dans l'écran « live » (cf. la section précédente)

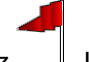

et sélectionnez  $\Box$ . Le récepteur affiche l'information suivante concernant le drapeau :

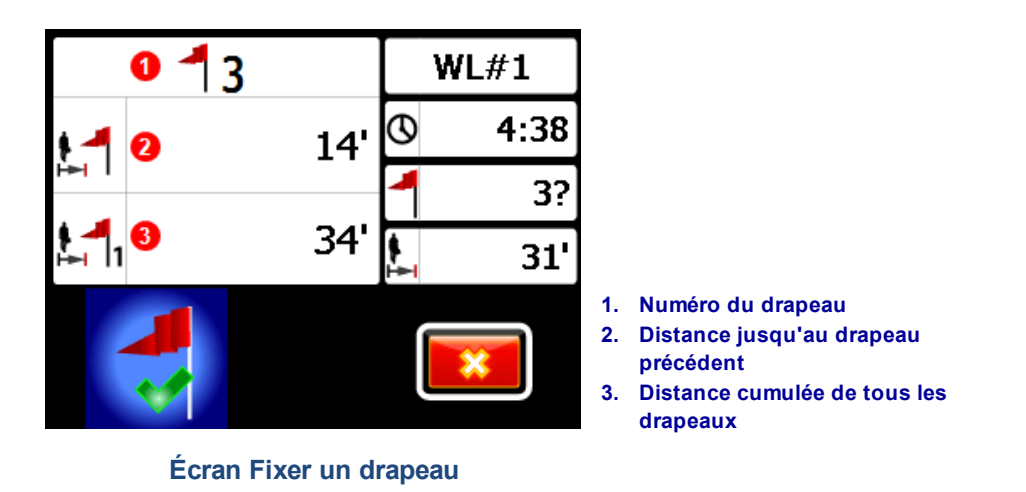

L'information visible sur cet écran n'est pas modifiable. Sélectionnez v pour fixer le drapeau, ou **pour** annuler.

Les distances sont mesurées en ligne droite d'un drapeau à l'autre, et non pas le long de la trajectoire de la ligne blanche proprement dite.

# <span id="page-11-0"></span>**Télécharger ligne blanche sur le PC**

Pour charger une ligne blanche sur l'ordinateur PC, procédez comme pour charger un fichier DataLog :

- 1. Dans le logiciel LWD 3.04, ouvrez la tâche LWD concernée.
- 2. Cliquez sur **Manage GNSS White Lines** (Gérer les lignes blanches GNSS).
- 3. Cliquez sur **Importer**.
- 4. Sur le récepteur, sélectionnez une tâche dans la liste de lignes blanches.
- 5. Dans LWD, cliquez sur **Connect to Device** (Se connecter au périphérique) pour télécharger la tâche.
- 6. Répétez pour chaque tâche ligne blanche. Vous pouvez rattacher plusieurs lignes blanches à un même fichier LWD et afficher ensuite celles de votre choix sur les cartes Google Earth.
- 7. Pour quitter la liste de tâches sur le récepteur, basculez vers le haut au sommet de la liste.

S'il n'y a pas d'icône Manage GNSS White Lines (Gérer les lignes blanches GNSS) dans votre version du logiciel LWD, contactez le service clientèle DCI en vue d'une mise à niveau du logiciel.

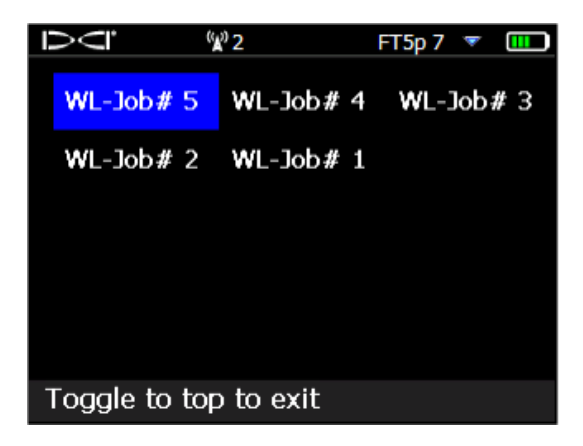

**Liste de tâches ligne blanche**

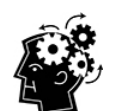

Les numéros de tâche LWD et ligne blanche s'affichent sur le récepteur en ordre séquentiel ; ils ne se correspondent pas et ne sont pas liés. Veillez à charger les lignes blanches dans le fichier DataLog correct via le logiciel LWD, sinon les lignes blanches et la trajectoire de forage s'afficheront à deux emplacements géographiques différents. Pour afficher une ligne blanche sans l'associer à des données de forage, importez-la dans une nouvelle tâche vide LWD.

### <span id="page-12-0"></span>**Supprimer tâche ligne blanche**

Dans le menu principal, sélectionnez White Lining (Ligne blanche), **Supprimer**, et choisissez soit de supprimer une seule ligne blanche, soit toutes.

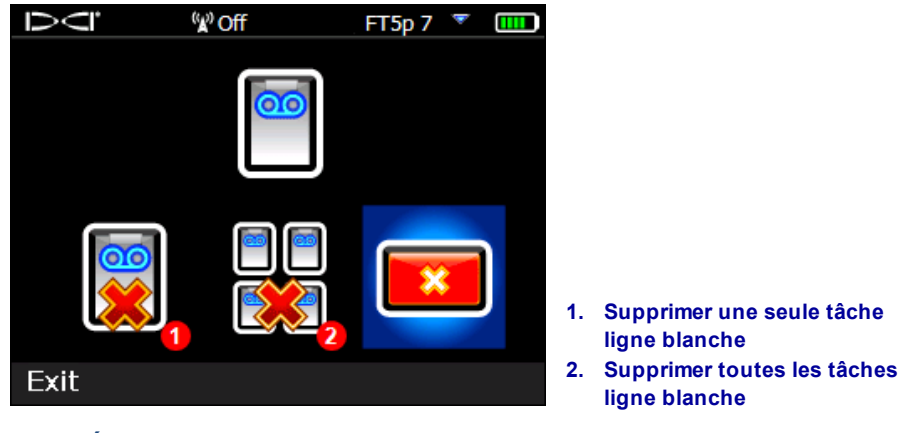

**Écran supprimer ligne blanche**

Pour supprimer une seule tâche ligne blanche, sélectionnez-la dans la liste.

<span id="page-12-1"></span>Dans l'écran suivant, basculez vers la gauche et sélectionnez **Oui** <sup>24</sup> pour la supprimer.

#### **Afficher ou supprimer des drapeaux de ligne blanche**

Dans le menu principal, sélectionnez **White Lining** (Ligne blanche), **View White Line** (Afficher ligne blanche), et sélectionnez une tâche ligne blanche dans la liste. Le tableau qui s'affiche contient trois colonnes :

|                | <sup>(</sup> ∦ <sup>)</sup> Off | <b>TITL</b><br>FT5p7 |                                              |
|----------------|---------------------------------|----------------------|----------------------------------------------|
|                | Cumulative                      | Distance to          |                                              |
| ID             | distance                        | previous flaq        |                                              |
| $\overline{4}$ | 68'                             | 7'                   |                                              |
| 3              | 61'                             | 41'                  |                                              |
| 2              | 20'                             | 20'                  |                                              |
| 1              | 0'                              | $\mathbf{0}$         |                                              |
| 1              | $\overline{2}$                  | 3                    |                                              |
|                |                                 |                      | Numéro d'identification du<br>1.<br>drapeau  |
|                |                                 |                      | <b>Distance cumulée</b><br>2.                |
| ID: 4          |                                 |                      | Distance jusqu'au drapeau<br>3.<br>précédent |
|                |                                 |                      |                                              |

**Écran Afficher lignes blanches**

**ID** : c'est le numéro du drapeau.

**Cumulative distance** (Distance cumulée) : c'est la distance totale en ligne droite entre tous les drapeaux, en partant du drapeau numéro 1.

**Distance to previous flag** (Distance par rapport au drapeau précédent) : c'est la distance en ligne droite par rapport au drapeau précédent.

Pour supprimer un drapeau, il suffit de basculer pour l'afficher, de cliquer pour le sélectionner, puis de choisir **Pour confirmer. Quand un drapeau est supprimé, les drapeaux suivants seront renumérotés pour** maintenir l'ordre séquentiel.

Pour quitter le tableau de drapeaux, basculez vers la gauche ou la droite.

Si aucun drapeau n'a été fixé, le tableau sera vide.

<span id="page-13-0"></span>S'il existe un seul drapeau, la distance sera égale à zéro.

## **Affichage des données GNSS dans Google Earth**

Quand vous ouvrez le fichier DataLog dans le logiciel LWD 3.04 ou une version plus récente, vous avez l'option d'afficher la trajectoire de forage et / ou les lignes blanches sous forme de calque Google Earth. Pour afficher la trajectoire de forage dans Google Earth, procédez ainsi :

- 1. Installez Google Earth sur votre ordinateur en suivant le lien <https://www.google.com/earth/>.
- 2. Dans le logiciel LWD, ouvrez la tâche souhaitée.

En option : si vous n'avez pas encore ajouté de ligne blanche existante au forage, voir [Télécharger](#page-11-0) ligne [blanche](#page-11-0) sur le PC, page [9,](#page-11-0) pour les instructions à ce sujet, puis enregistrez la tâche.

- 3. Sélectionnez **File** (Fichier) > **Export to KML...** (Exporter vers KML...).
- 4. Utilisez le nom de fichier suggéré ou créez votre propre nom, sélectionnez le répertoire de destination, puis cliquez sur **Save** (Enregistrer). Ceci crée un fichier KML distinct qui renferme les données GNSS tige par tige, ainsi que toutes les lignes blanches importées dans cette tâche.
- 5. Localisez et cliquez deux fois sur le nouveau fichier .kml pour l'ouvrir dans Google Earth.

L'interface Google Earth propose plusieurs options pour vous déplacer dans la carte, changer les affichages et modifier les préférences d'affichage. Veuillez consulter l'Aide de l'application Google Earth pour plus de détails à ce sujet.

Le tableau ci-après liste certaines fonctions courantes de Google Earth.

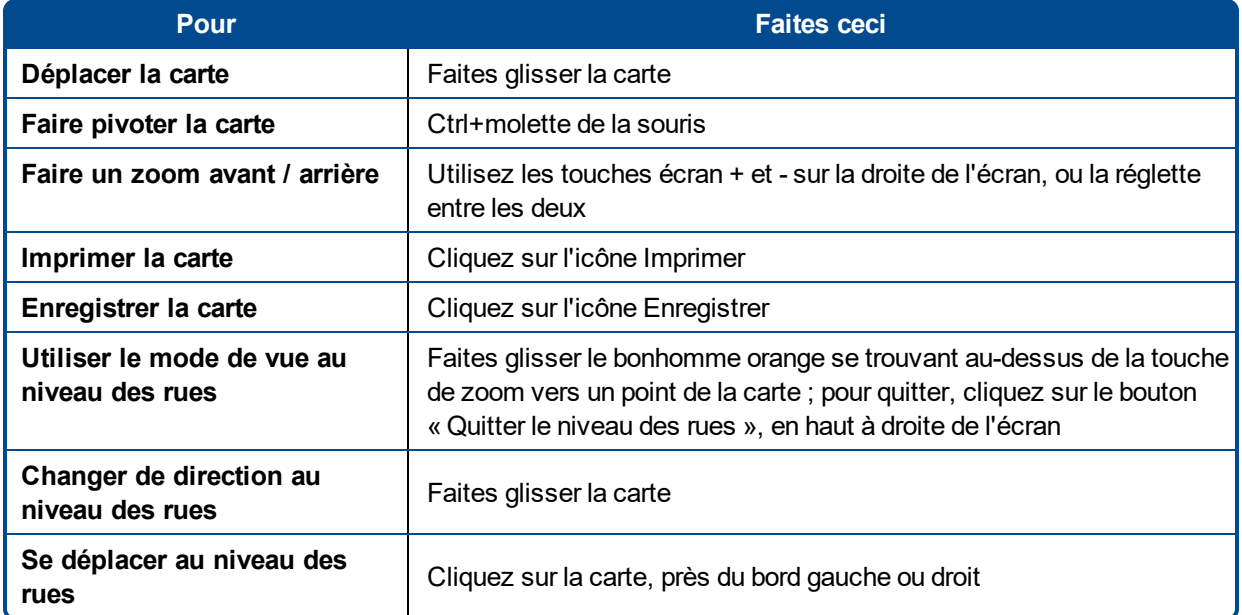

Google Earth fournit des capacités d'édition réduites qui permettent de supprimer ou de masquer un point de latitude / longitude, mais vous pouvez obtenir de meilleurs résultats en masquant ou en affichant le point GNSS dans LWD 3.04 avant d'enregistrer le fichier KML.

#### <span id="page-14-0"></span>**Supprimer des lignes blanches**

Pour afficher dans Google Earth la trajectoire de forage dépourvue de lignes blanches ou d'autres éléments, agrandissez le menu Emplacements dans la partie gauche de l'écran Google Earth :

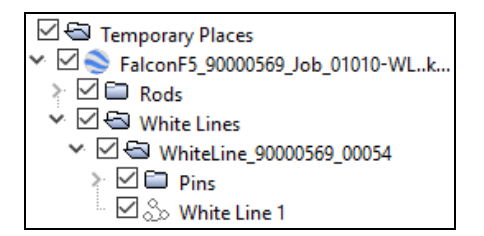

Cochez ou décochez des cases pour afficher ou masquer différents éléments sur la carte.

## <span id="page-15-0"></span>**Information iGPS**

Quand le module iGPS est raccordé au Falcon F5, basculez vers le bas à la troisième page de l'écran d'Info système pour afficher les détails du module proprement dit.

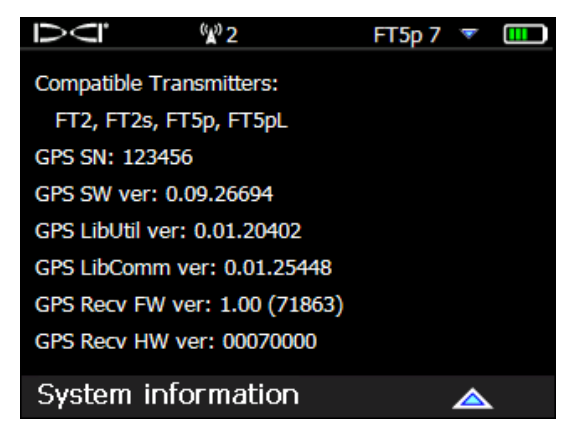

**Écran d'info système**

## <span id="page-15-1"></span>**Dépannage**

Si des données GNSS n'apparaissent pas, ou si le récepteur réagit comme si le module iGPS n'était pas connecté, essayez l'une des solutions suivantes :

- Enlevez le module iGPS, patientez cinq secondes avant de le réinstaller.
- Enlevez le module iGPS, puis séchez les contacts sur le module et sur le récepteur avant de le réinstaller.
- Redémarrez le récepteur.

Dans la plupart des cas, le redémarrage du récepteur une fois que le module iGPS est connecté permettra de corriger des problèmes de connectivité.

*– Fin du Supplément –*